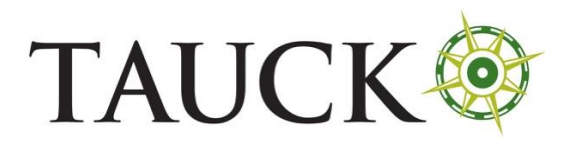

Italy - Passenger Locator Form

### **ITALY – Passenger Locator Form**

Website[: https://app.euplf.eu/#/](https://app.euplf.eu/#/)

Timeline: unspecified

## *Click "Start here"*

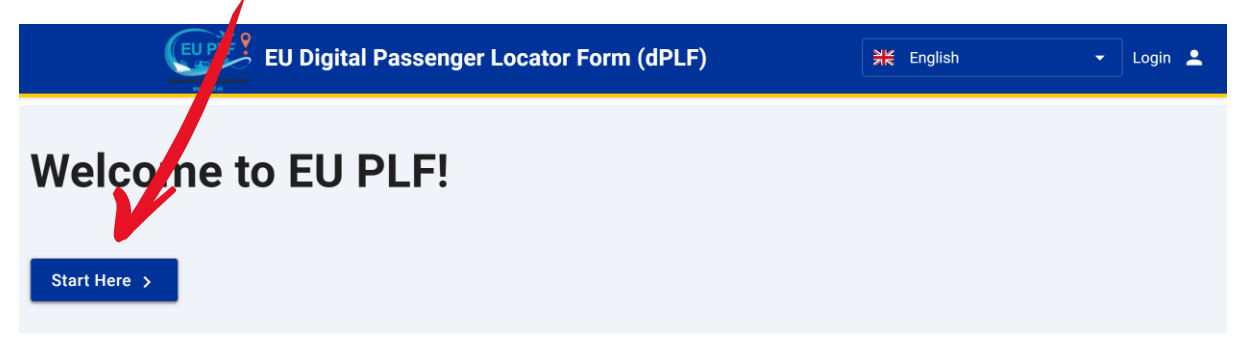

## *Click "Register" on the first page*

EU Digital Passenger Locator Form (dPLF)

# Login

Travellers must register to the EU dPLF web application by providing a valid email address and a password. Travellers will receive a confirmation email in the email address they provided. To validate and complete the registration travellers must click on the link sent to the declared email address.

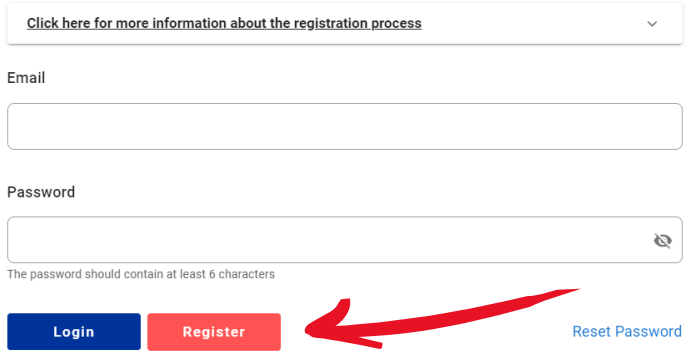

# *Enter your email and a new password again (2x), then click "Register"*

EU Digital Passenger Locator Form (dPLF)

# **Register**

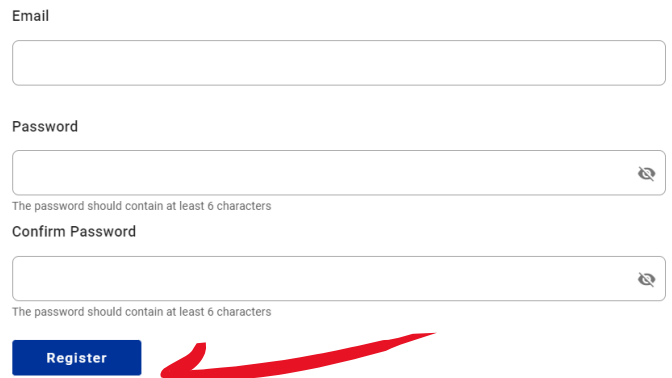

*You will receive an email from* [no-reply@euplf.eu](mailto:no-reply@euplf.eu) *with the Subject "Verify your account to euplf.eu"* 

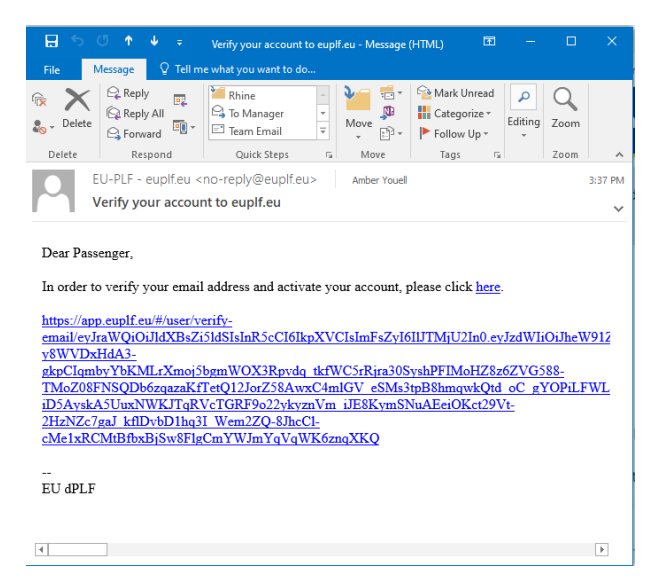

*Click on the link within the email to verify your email address. This will bring you to the below screen.*

## *Click the "login" link at the top of the page*

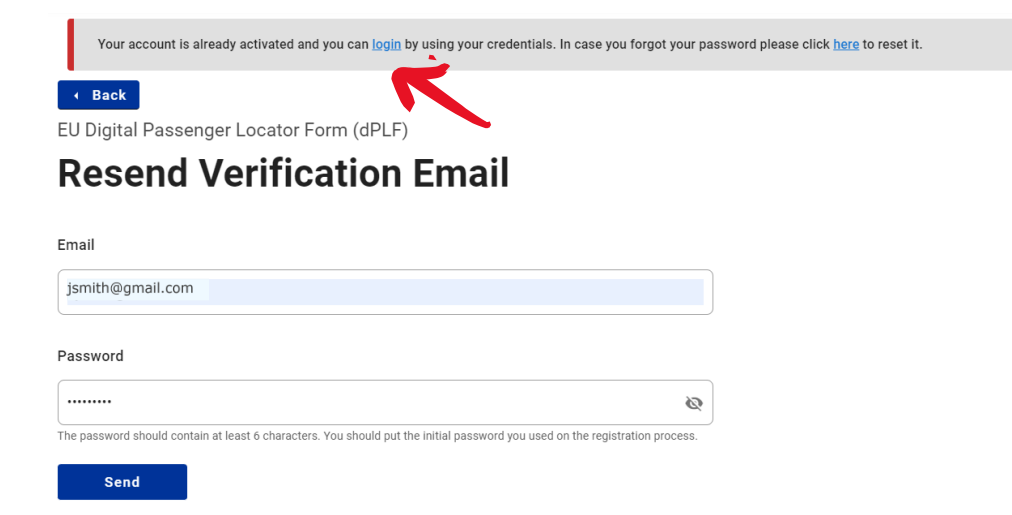

## *This will bring you back to the log-in screen, where you enter the email and password you created and click "Login"*

Travellers must register to the EU dPLF web application by providing a valid email address and a password. Travellers will receive a confirmation email in the email address they provided. To validate and complete the registration travellers must click on the link sent to the declared email address.

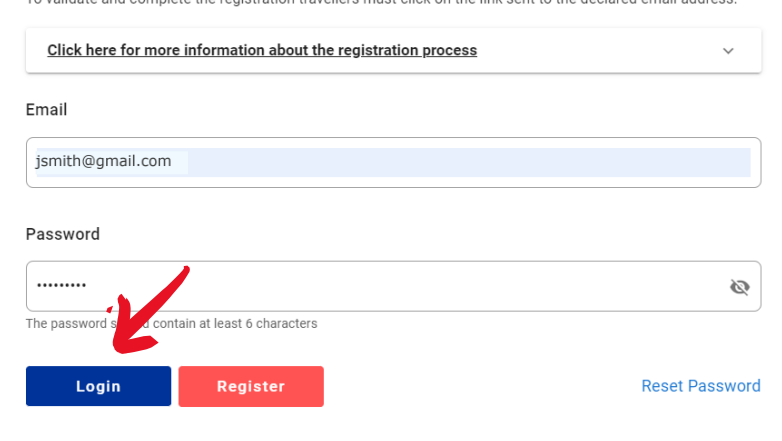

### *For "Aircraft flight information," select "Direct" or "Non-Direct" depending on your itinerary.*

EU Digital Passenger Locator Form (dPLF) - Please fill this form in English

# **Aircraft Flight Information**

Please fill in the details of your flight  $\bigcirc$  Direct Flight ◯ Non-Direct Flight

Temporary Save Continue

*(Please note that at any point you can click "Temporary Save" to save your information)*

*If you choose "Direct Flight," the form will expand so you can input your flight details.*

# **Aircraft Flight Information**

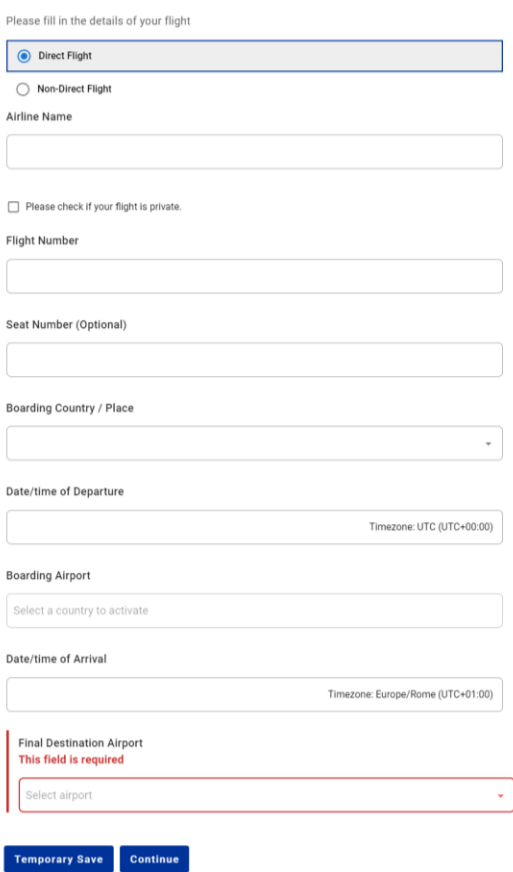

*Fill it out in accordance with your itinerary.*

- *Please note that you will need to use the 24-hour clock to input your time (e.g. 18:00 = 6:00 PM).*
- *For "Boarding Country/Place," select the country from the drop-down ("United States of America/US")*
- *Seat number is optional*
- *For "Boarding Airport," select the airport from the drop down (city name will be listed first)*
- *For "Final Destination Airport, select the airport from the drop down (city name will be listed first)*

*If you chose "Non-Direct," the form will expand for you to input the details for the first leg of your journey.*

# **Aircraft Flight Information**

Please fill in the details of your flight

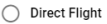

● Non-Direct Flight

Flight / Leg of your journey 1

Airline Name

 $\fbox{ \quad Please check if your flight is private.}$ 

Flight Number

Seat Number

Boarding Country / Place

Date/time of Departure

Timezone: UTC (UTC+00:00)

 $\bar{\phantom{a}}$ 

**Boarding Airport** 

Select a country to activate

Destination / Transit Country

 $\bar{\phantom{a}}$ Destination / Transit Airport Select a country to activate Date/time of Arrival Timezone: UTC (UTC+00:00)

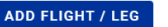

At the bottom, click "Add flight/Leg" to input the details about your connecting flights.

#### Flight / Leg of your journey 2

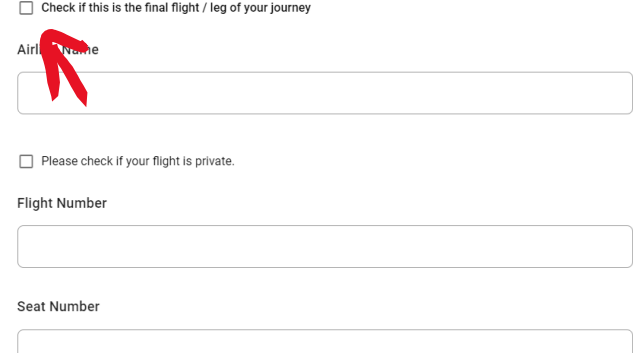

*Check the box indicated if it is the final leg of your journey. After inputting the details for all of your flights to Italy, press "Continue" at the bottom of the screen.*

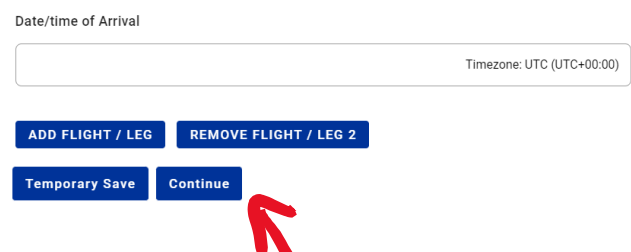

# *Next, fill out the "Personal information" section*

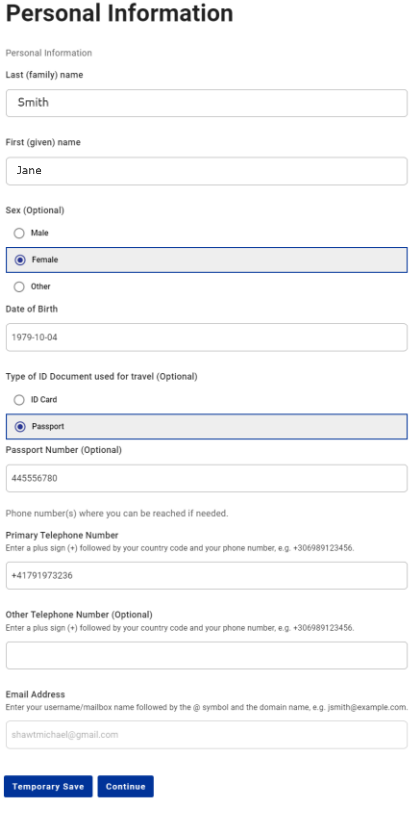

*Click "Continue" to get to the next section, "Permanent address"*

EU Digital Passenger Locator Form (dPLF) - Please fill this form in English

### **Permanent Address**

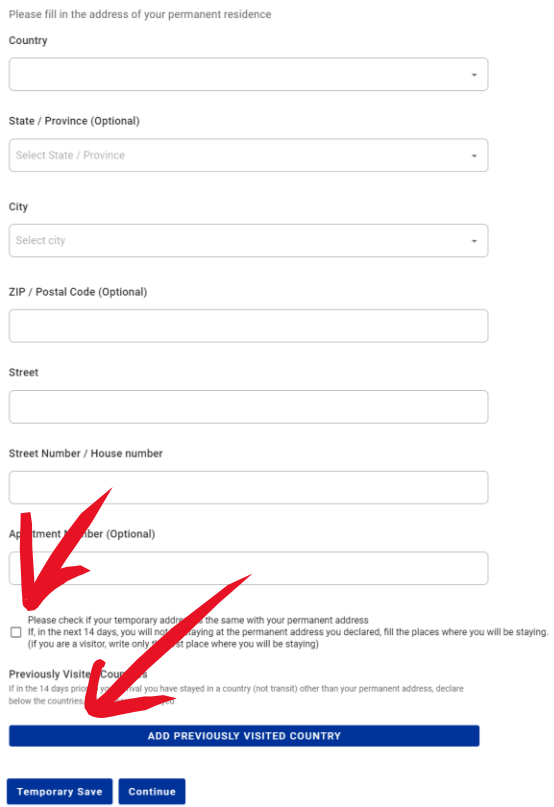

*Fill out your details and click the checkbox. If you have visited other countries in the last 14 days, click "Add previously visited country." The form will expand:*

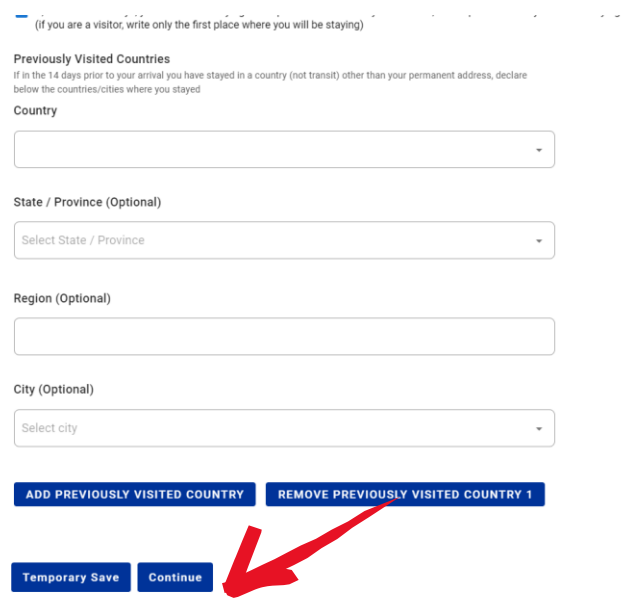

*Click "Continue" when you're finished with the page, and get to the "Temporary address" page*

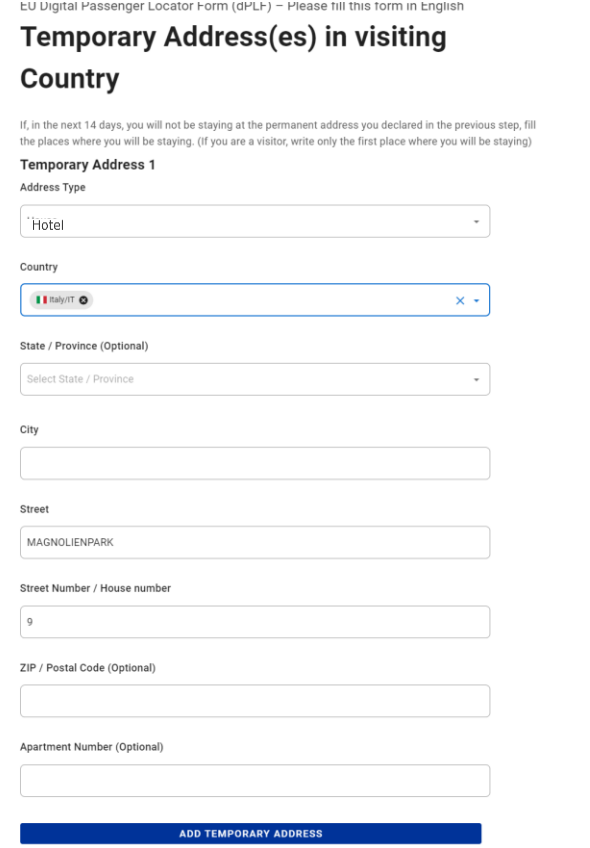

*Fill it out with "Hotel" as the type, and input your first night hotel's address, as found in your electronic Personal Travel Documents.*

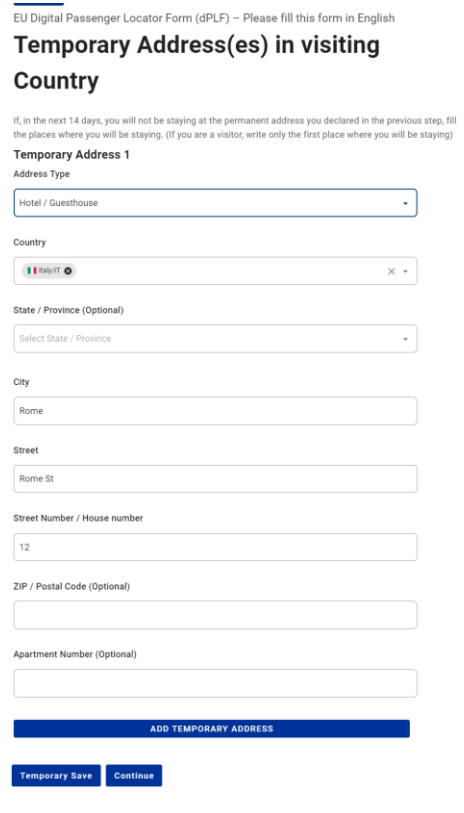

*Then click "Continue"*

EU Digital Passenger Locator Form (dPLF) - Please fill this form in English

# **Emergency Contact Information**

Someone who can reach you during your trip.

Last (family) name (Optional)

First (given) name (Optional)

Country (Optional)

City (Optional)

Select city

Mobile Phone Number (Optional)

Enter a plus sign (+) followed by your country code and your phone number, e.g. +306989123456.

#### Other Telephone Number (Optional)

Enter a plus sign (+) followed by your country code and your phone number, e.g. +306989123456.

#### Email Address (Optional)

Enter your username/mailbox name followed by the @ symbol and the domain name, e.g. jsmith@example.com.

**Temporary Save** Continue

Input details for your emergency contact (this is optional). Then press "Continue"

The final step is the "Declaration"

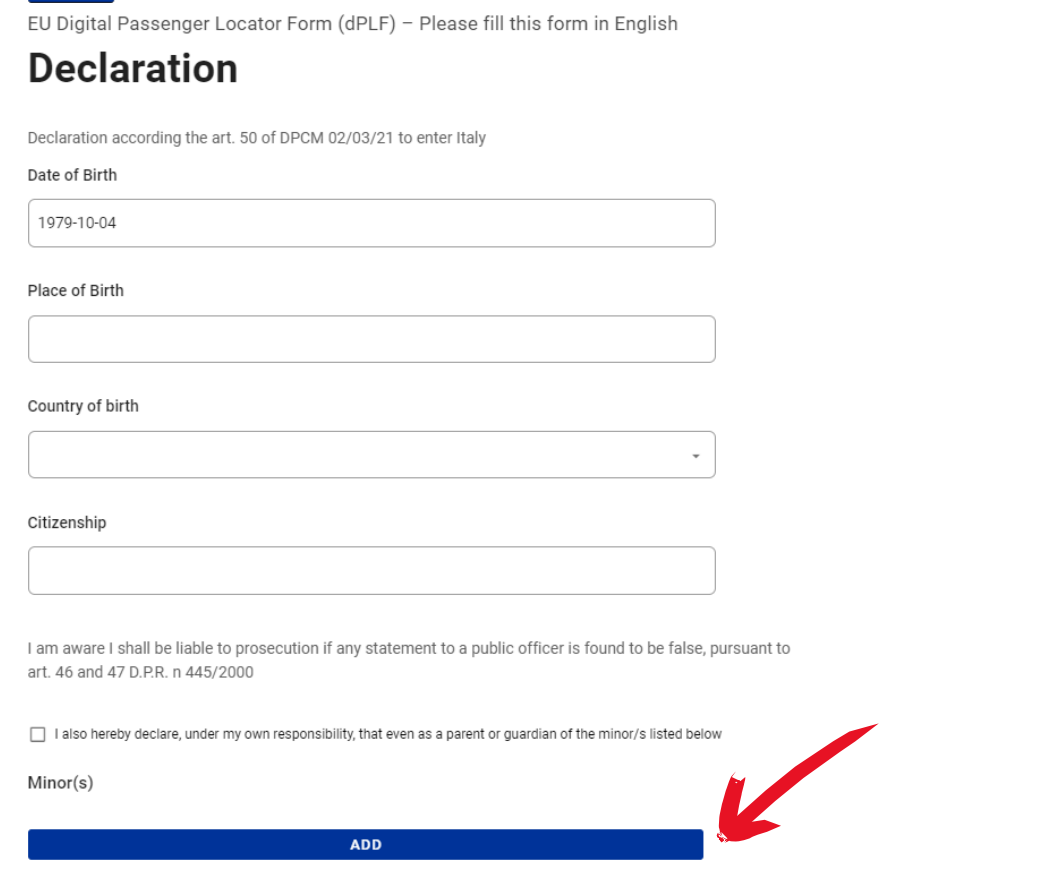

*Fill out the form. If you are travelling with a minor, click the checkbox, and then click "Add." The form will expand so you can input the relevant details.*

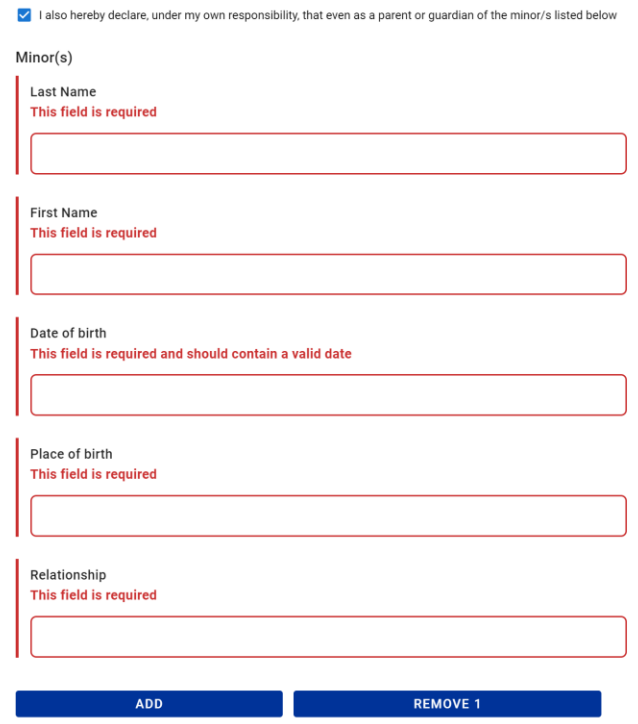

## *If you've been in other countries in the last 14 days, select them in the next field, otherwise leave it blank:*

with the Decree of the President of the Council of Ministers March 2nd, 2021

I have been / transit in the following countries and territories in the last 14 days:

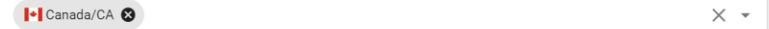

# *Next select the region of your arrival in Italy. See chart below to identify which region applies to your Tauck tour.*

I will enter in the following Italian Region

Lazio/62

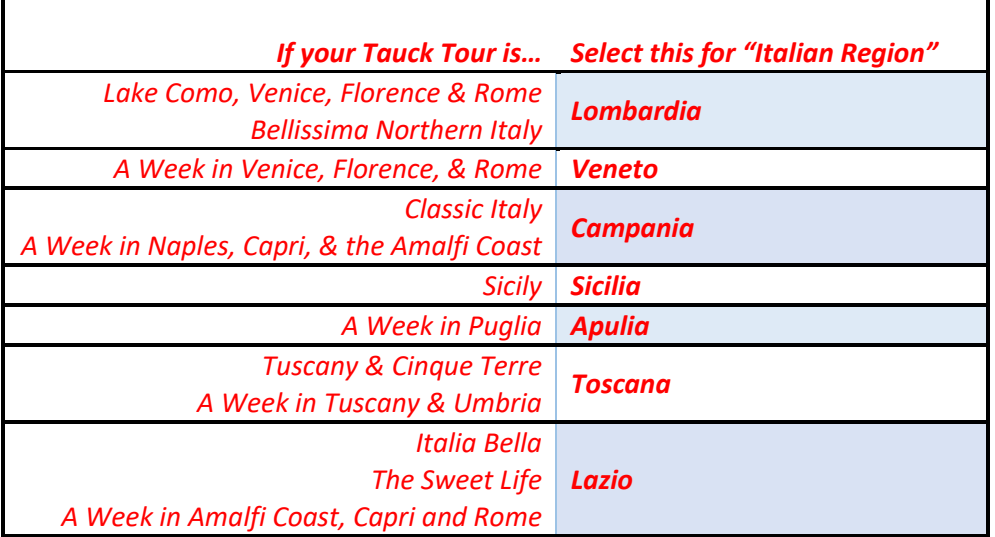

*Select the list on which your country of departure now appears. The US is currently on List D.*

# Travelling from a Country of the List?

Check in which List is your departure country

### $\bigcap$  List C (EU/EEA)

List D (Saudi Arabia, Australia, Bahrain, Canada, Chile, United Arab Emirates, Japan, Jordan, Kosovo, Israel, Kuwait, New Zealand, Qatar, Rwanda, United Kingdom of Great Britain and Northern Ireland (including Gibraltar, Isle of Man, Channel Islands and British bases on the island of Cyprus and

excluding territories not belonging to the European continent), Republic of Korea, Singapore, United States of America, Ukraine, Uruguay; Taiwan, Hong Kong and Macao Special Administrative Regions.)

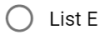

### Only one of the following can be selected

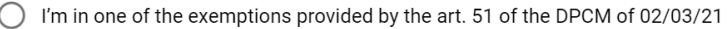

I will present a valid certificate of

- ◯ A preformed rapid antigen or molecular test with a negative result for SARS-CoV-2 infection • Completion of the full vaccination cycle with an EMA-approved vaccine
- I will present a valid certificate of a preformed rapid antigen or molecular test with a negative result for SARS-CoV-2 infection AND I will undergo to 5 days of self-isolation and take another molecular or antigen swab test at the end self-isolation

I'm coming from Canada, Japan and US and I will present a valid certificate of:

- A preformed rapid antigen or molecular test with a negative result for SARS-CoV-2 infection
- Completion of the full vaccination cycle with an EMA-approved vaccine or recovery from COVID-19 with concomitant cessation of prescribed isolation following SARS-CoV-2 infection

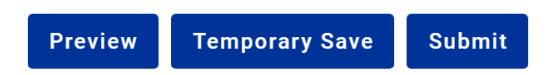

## Lastly, select the final option, "I'm coming from Canada, Japan, and US..."

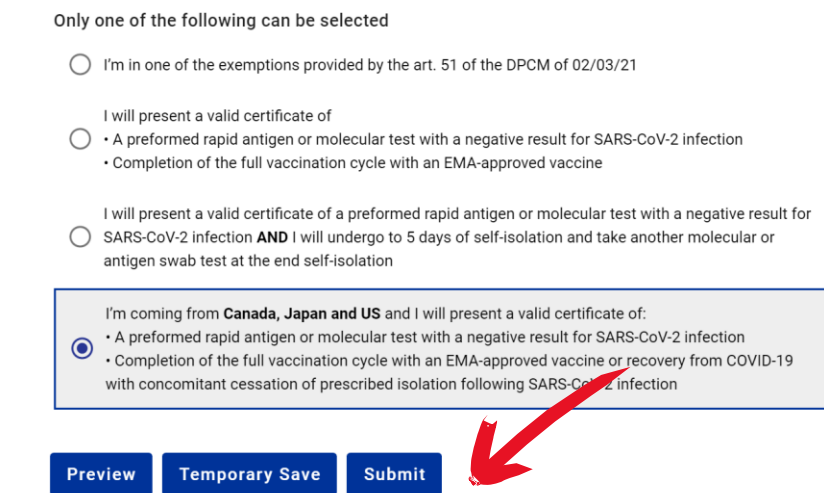

Click "Submit." You will receive the completed form with a QR code in your email.